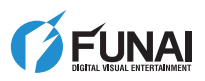

SV310FX1

FUNA

HD DIGITAL VIDEO CAMERA

**EN** Owner's Manual **ES** Manual del Propietario

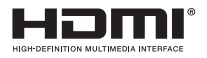

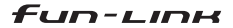

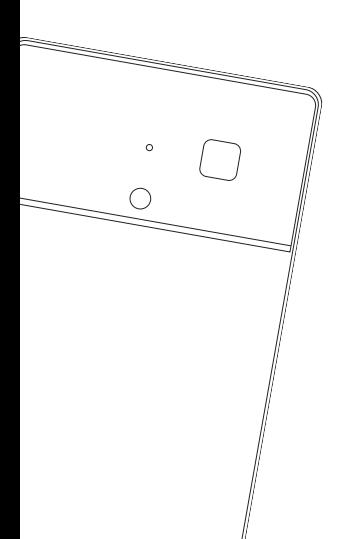

© 2010 Funai Electric Co., Ltd.

### 2 PRECAUCIÓN

El modelo y los números de serie de este<br>dispositivo se encuentran en la parte inferior<br>del dispositivo.<br>Debe registrar y guardar dichos números para

referencia futura.

No. de modelo:

No. de serie:

### **Declaración FCC**

Este equipo puede generar o utilizar energía de radiofrecuencia.

Los cambios o modificaciones a este dispositivo pueden causar interferencia perjudicial excepto que las modificaciones estén expresamente aprobadas en el manual de instrucciones.

El usuario podría perder la facultad de operar este equipo en caso que se realice un cambio o modifi cación no autorizada.

Este equipo ha sido probado y se ha demostrado que cumple con los límites de un dispositivo digital Clase B, conforme al Parte 15 de la Normativa FCC.

Estos límites están diseñados para brindar una protección razonable respecto de interferencias perjudiciales en una instalación residencial.

Este equipo genera, utiliza y puede irradiar energía de radiofrecuencia y en caso que no se instale de acuerdo a las instrucciones puede causar interferencia perjudicial para las radiocomunicaciones. Sin embargo, no existen garantías que el equipo no provoque interferencias en una instalación determinada.

Si este equipo provoca interferencias perjudiciales para la recepción de radio o televisión, lo que puede determinarse encendiéndolo y apagándolo, es recomendable intentar corregir dichas interferencias mediante una o varias de las siguientes medidas:

- Reorientar o reubicar la antena receptora.
- Aumentar la separación entre el equipo y el receptor.
- Conectar el equipo a una toma de corriente de un circuito diferente al que está conectado el receptor.

Consultar al distribuidor o a un técnico de radio y televisión calificado para obtener asistencia.

#### Declaración de Conformidad

(1) Este dispositivo no debe producir interferencias las interferencias recibidas, incluidas aquellas que puedan ocasionar un funcionamiento no deseado.

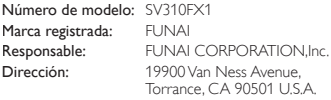

Número de teléfono: 1-877-393-8624

### **Instrucciones de seguridad**

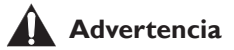

Para evitar el riesgo de incendio, descarga eléctrica <sup>o</sup> lesiones, lea atentamente las advertencias listadas a continuación.

- No deje este dispositivo expuesto a condiciones de temperatura extrema o humedad.
- No desmonte o intente reparar el equipo por sí mismo.
- Nunca cargue este dispositivo cuando esté dañado o se haya mojado.
- No desmonte, repare o reemplace la batería.
- No intente incinerar o punzar la batería.
- Para cargar este equipo conéctelo directamente a una PC o utilice el cable USB. Nunca conecte el equipo a un dispositivo USB no certificado.
- Al desechar la batería asegúrese de cumplir con las normas locales, estatales o nacionales.
- Al desechar este equipo asegúrese de seguir las normativas locales.
- Evite tocar el vidrio o el líquido en caso que la pantalla LCD esté dañada.
- No deje este dispositivo cerca de una ventana o a la intemperie ya que la exposición directa a la luz del sol durante un largo período puede provocar el mal funcionamiento de la pantalla LCD o de la lente de la cámara.
- No presione la pantalla LCD. Esto puede causar decoloración y conducir al funcionamiento defectuoso.
- No inserte objetos dentro del dispositivo. Esto puede causar el mal funcionamiento del dispositivo y provocar lesiones personales.
- Mantenga este equipo fuera del alcance de los niños dado que pueden ahogarse con piezas pequeñas.

Español

PRECAUCIÓN<sup>3</sup>

### **Precaución**

Deseche las baterías usadas de acuerdo a las instrucciones.

Existe riesgo de explosión si la batería se reemplaza por una de tipo incorrecto.

### **Cuidado del producto**

- No deseche este equipo depositándolo con la basura doméstica. Por favor deseche este dispositivo llevándolo a la oficina de reciclaje correspondiente a su ciudad y de acuerdo a las leyes y reglas locales de su zona.
- Temperaturas operativas y de almacenamiento 41°F (5°C) a + 104°F (40°C).
- No deje caer el equipo y no lo someta a golpes y a vibración excesiva.
- Luego de limpiar la unidad con un paño suave y levemente húmedo, frótela con un paño seco. Nunca utilice productos químicos tales como diluyente, bencina, alcohol, limpiadores químicos, etc. ya que esto puede dañar la superficie. No toque la unidad con las manos sucias por esos químicos. No deje la unidad en contacto con el producto de caucho o vinílico durante un largo período.
- Guarde estas instrucciones para referencia futura.

#### © 2010 Funai Electric Co., Ltd.

Todos los derechos reservados. Ninguna parte de este manual puede ser reproducida, copiada, repartida, transcrita, descargada ninguna forma o para ningún fin sin el consentimiento previo<br>expreso escrito de Funai Asimismo, está estrictamente prohibida toda distribución comercial de este manual o cualquier revisión<br>del mismo.

La información en este documento está sujeta a cambios sin previo aviso. Funai se reserva el derecho a cambiar el contenido del presente sin obligación de notificar a persona u organización alguna de dichos cambios.

FUNAI con  $\vec{a}$  diseño es marca registrada de Funai Electric Co., Ltd. y no puede ser utilizado de forma alguna sin el expreso consentimiento escrito de Funai. Todas las otras marcas comerciales utilizadas en el presente documento son propiedad exclusiva de sus respectivos propietarios. Nada de lo contenido en este manual debe ser interpretado como concesión, implícita o no, de licencia o derecho alguno para usar cualquiera de las marcas comerciales expuestas en el presente documento. La contenido de este manual está estrictamente prohibida. Funai hará cumplir en forma enérgica sus derechos de propiedad intelectual hasta el máximo de lo permitido por la ley.

### **Información de marca comercial**

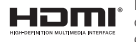

HDMI, el logotipo HDMI, y<br>High-Definition Multimedia<br>Interface son marcas comerciales o marcas comerciales registradas de HDMI Licensing LLC en los Estados Unidos de América y en otros países.

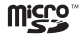

microSD Logo es una marca comercial de SD-3C, LLC.

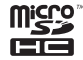

microSDHC Logo es una marca comercial de SD-3C, LLC.

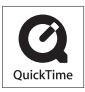

QuickTime y el logo QuickTime son marcas comerciales de Apple Inc, registradas en los Estados Unidos y otros países.

Microsoft, Windows, Windows Vista, Windows<br>7 y DirectX son marcas registradas o marcas comerciales de Microsoft Corporation en los<br>Estados Unidos de América y en otros países.

Facebook es una marca comercial registrada de Facebook, Inc.

Flickr y el logo de Flickr son marcas comerciales de Yahoo! Inc.

Media Impression2 desarrollada por ArcSoft, Inc. (C)2010, ArcSoft. Todos los derechos reservados.

ArcSoft y el logo ArcSoft logo son marcas comerciales de ArcSoft Inc.

• Asimismo, el sistema y los nombres de los productos utilizados en este manual son, en general, marcas comerciales o marcas comerciales registradas de sus respectivos desarrolladores o fabricantes. Sin embargo, no todos los nombres de sistemas o productos están necesariamente acompañados por "™" o "®".

### 4 PREPARACIÓN

### **Contenidos**

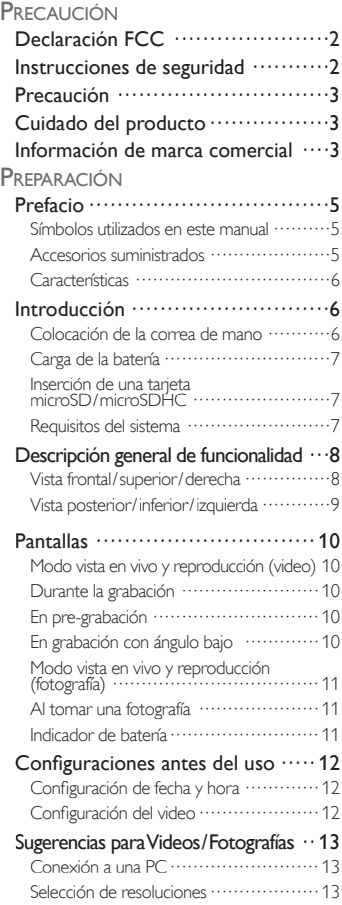

#### Grabación ····························· 14 Grabación de un video······················ 14 Toma de una fotografía······················ 14 Grabación avanzada ················· 15 Visión nocturna······························· 15 Pre-grabación································· 15 Grabación con ángulo bajo ·················· 16 Varios retratos································ 16 Reproducción ························ 17 Reproducción de videos ····················· 17 Vista de fotografías··························· 17 Reproducción de archivos en su TV ······· 18 Reproducción de resumen ··················· 19 Agregado de marcas de capítulos en el video g g ···································· <sup>19</sup> Edición de videos ···················· 20 Borrado de archivos ······························· 20 Edición de un video grabado ··············· 20 Configuraciones para el dispositivo  $\cdot\cdot$  24 Actualización de firmware ·················· 24 Dispositivo de formateo / tarjeta microSD/microSDHC ··············· 25 Instalación de MediaImpression2··········· 25 Carga del archivo a sitios web con hosting de video / fotografías ················ 26 INFORMACIÓN Resúmenes···························· 27 Capacidad de memoria ····················· 27 Ángulos de visión ···························· 27 Sugerencias útiles ···················· 28 Resolución de problemas ···················· 28 Mensajes en la pantalla LCD ················ 30 Especifi caciones ······························ 31

**OPERACIÓN** 

### **Prefacio**

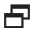

#### Símbolos utilizados en este manual

La siguiente es una descripción de los símbolos utilizados al lado de los subtítulos en este manual. La descripción se refiere a:

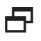

elementos aplicables en común a la operación<br>de Video y Cámara de imágenes fijas.

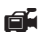

 elementos aplicables a la operación de Video.

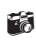

 elementos aplicables a la operación de Cámara de imágenes fijas.

En la tabla de selección de elementos, el ícono utilizado al lado de un elemento es el predeteminado en fábrica.

### $\overline{\mathbf{P}}$  Accesorios suministrados

Verifique que los siguientes elementos se encuentren incluidos en la caja con el dispositivo principal.

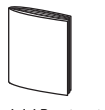

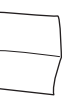

Manual del Propietario Garantía (1SM322003) (1SM423200)

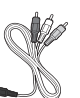

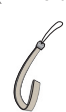

Cables AV Correa de mano (WPU122SCP002) (1SM422120C)

La tarjeta de memoria microSD

(UMCMCD0TS005) viene instalada en fábrica con el dispositivo.

#### *Nota*

• Si necesita reemplazar estos accesorios, refiérase al número de parte con las ilustraciones y llame a la línea gratuita de atención al cliente que se encuentra en la contratapa de este manual.

## **一**Características

#### *Grabación*

#### Grabación Full HD (1.920 x 1.080)

Disfrute la grabación de alta definición en todo lugar.

#### Película de alta velocidad

Este dispositivo puede grabar en modo fotografía móvil a alta velocidad 320 x 240p / 120fps.

#### Visión nocturna

Puede grabar con visión nocturna incluso sin luces o en un lugar oscuro.

#### Grabación con ángulo bajo

La pantalla puede voltearse verticalmente lo que permite grabar en posición más baja.

#### Cámara de imágenes fijas (hasta 5,0 megapíxeles)

Elija entre 3 tamaños de resolución.

#### Zoom digital\* (hasta 4x)

Acérquese a un objeto con hasta 4 veces de aumento. \*Excepto en modo HiSpd (alta velocidad).

#### Estabilizador de imagen digital\*

Evite tomas borrosas causadas por movimientos leves de la mano.

\*Excepto en modo e imágenes HiSpd (alta velocidad).

#### *Reproducción*

#### Compatible con fun-Link

Disfrute de la función HDMI CEC si su TV LCD es compatible con fun-Link.

**Conectividad**<br>Mire los archivos en suTV utilizando el cable HDMI (tipo A a tipo C), como así también cables AV.

#### Reproducción de resumen

Si rebobina cada archivo durante 2 segundos al comienzo del video podrá encontrar un archivo de video específico en muchos archivos de datos almacenados.

#### *y más...*

#### Edición de películas

La edición de archivos de video utilizando este equipo es fácil.

#### Software adicional

Instalación de "Medialmpression2" en su PC desarrollada por ArcSoft® para la fácil edición.

#### Carga de archivos a sitios web con hosting (facebook, flickr, etc.)

Carga simple y fácil de videos e imágenes a sitios web con hosting (facebook, flickr, etc.) a través de su PC.

### **Introducción**

#### Colocación de la correa de mano

Se recomienda fijar la correa de mano antes de utilizar el equipo para evitar que el dispositivo se caiga.

**1** Enderece el lazo más delgado de la correa y páselo a través de los orificios en la esquina inferior derecha del dispositivo.

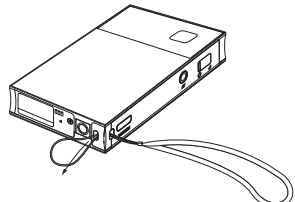

**2** Empuje el extremo de la correa a través del lazo.

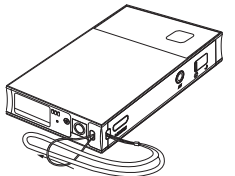

**3** Tire fuertemente de la correa hasta que se detenga.

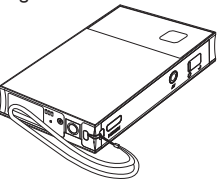

### **日** Carga de la batería

La batería sólo puede cargarse por medio del conector USB con la tensión provista por la PC.

**1** Apague el dispositivo, luego abra la cubierta del conector USB en la parte superior del dispositivo.

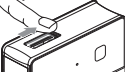

**2** Empuje y luego deslice hacia arriba la palanca de USB ubicada en el lado superior izquierdo del dispositivo.

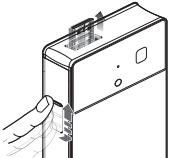

- **3** Conecte el conector USB al terminal USB de su PC.
	- Sostenga la palanca USB hasta que el conector USB se inserte completamente en el terminal USB de su PC. Si este dispositivo no puede quedar sobre una superficie sólida después de<br>enchufar el conector USB, utilice entonces un cable de extensión de USB (no incluido) para conectar la cámara a la PC para evitar el daño al conector USB del dispositivo.
- **4** Su PC comienza a suministrar energía a la batería en forma automática.
	- El indicador CHARGE se enciende. Si el indicador CHARGE no se enciende lea las Notas abajo.
- **5** Espere más de 3 horas y media (aprox. 200 minutos) hasta que la batería esté completamente cargada.
	- El indicador CHARGE se apaga cuando la carga está completa.

#### *Notas*

- Se debe apagar este dispositivo cuando se carga la batería. No puede cargar y utilizar su PC al mismo tiempo.
- Asegúrese que su PC esté encendida y no en modo stand-by o sleep mientras carga la batería.
- El indicador CHARGE titilará si la batería no pudo cargarse adecuadamente cuando el tiempo de carga excedió las 12 horas. Consulte un centro de servicios autorizado para resolver el problema.

Español

PREPARACIÓN<sup>7</sup>

### $\overline{H}$  Inserción de una tarjeta microSD / microSDHC

La tarjeta microSD / microSDHC puede almacenar muchos más videos o imágenes que la memoria interna.

**1** Abra la cubierta de la ranura de la tarjeta en el lado inferior izquierdo del equipo. Asegúrese que el dispositivo esté apagado.

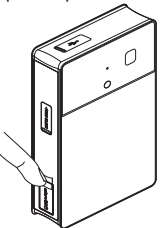

**2** Inserte la tarjeta microSD/microSDHC en el centro de la ranura con la etiqueta mirando hacia delante (lado de la lente) hasta que emita un chasquido al encajar en su sitio.

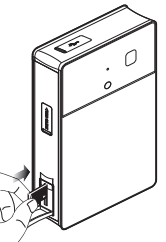

**3** Cierre la cubierta con la yema de su dedo.

#### *Notas*

- Asegúrese que el dispositivo esté apagado antes de insertar o extraer la tarjeta microSD / microSDHC para proteger los archivos.
- Si fuera necesario, realice una copia de seguridad de los archivos originales de su tarjeta microSD / microSDHC antes de usarlos en el dispositivo por si los borra accidentalmente. No nos responsabilizamos del daño o pérdida de sus datos almacenados.

### $\mathbf \mathbf F$  Requisitos del sistema

La instalación de MediaImpression2 requiere el siguiente sistema.

- OS : : Windows XP con SP3 32bits / 64 bits Windows Vista 32bits / 64 bits Windows 7 32 bits / 64 bits
- CPU : Pentium IV 1.6GHz o equivalente AMD Athlon (Intel Core 2 Duo 2,0GHz o equivalente se recomienda procesador AMD Athlon X2)
- RAM : 512MB (1GB o superior recomendado)
- Disco duro : 300MB de espacio disponible en disco duro
- Tarjeta de : Intel® Graphics Media Accelerator video (GMA) 900 (GMA X3100 o superior recomendado)

NVIDIA MX440 (NVIDIA GeForce 7300 o superior recomendado)

ATI Radeon 9200 (ATI Radeon 9800 o superior recomendado)

Resolución : 1.024 x 768 píxeles, 32 bits o superior recomendado

### *Sobre la tarjeta microSD / microSDHC*

Recomendamos que la tarjeta microSD / microSDHC sea superior a un nivel Clase 2 si la adquiere en una tienda local.

### *Sobre los archivos Exif en JPEG*

El archivo JPEG viene con metadatos Exif (versión 2,21). Puede verificar toda esta información sobre el archivo, como la fecha y la hora en que creó el archivo, fabricante, número de modelo, resoluciones X e Y, número F, espacio color, etc. cuando despliega la pantalla de propiedades para cada archivo JPEG en su PC.

### **Descripción general de funcionalidad**

### **日** Vista frontal/superior/derecha

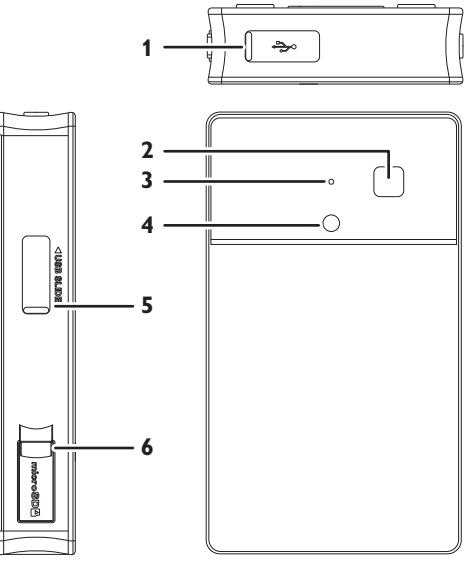

- **1** Cubierta del conector USB Deslice la cubierta hacia la derecha, luego deslice la palanca USB (5) hacia arriba para conectar este dispositivo a su PC.
- **2** Lente
- **3** Micrófono
- **4** Sensor LED IR (rayos infrarrojos) Encendido del LED IR cuando "Visión nocturna" está activo.

#### **5** Palanca USB

Asegúrese que la cubierta del conector USB (1) esté abierta antes de deslizar esta palanca. Empuje hacia adentro y deslice la palanca (5) hacia arriba para exponer el conector USB.

#### **6** Cubierta de la ranura de la tarjeta microSD / microSDHC

Inserte la tarjeta microSD / microSDHC en el centro de esta ranura luego de abrirla. Asegúrese que la etiqueta de la tarjeta mire hacia el frente (lado de la lente) de la unidad.

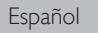

### $\overline{P}$  Vista posterior/inferior/izquierda

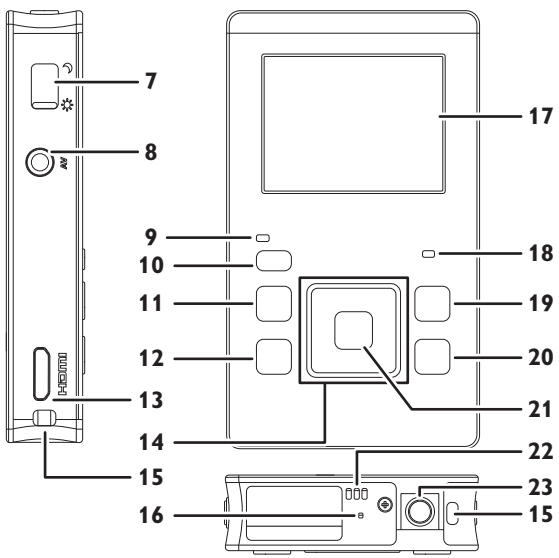

- Palanca de visión nocturna / vista en vivo Deslice la palanca hacia arriba o hacia abajo entre el modo "Visión nocturna  $\mathcal{D}$ " y "Vista en vivo «Ĉ.".
- Conector de salida AV Conecte los cables AV suministrados a este conector.
- Indicador de encendido
- 10 Botón (<sup>1</sup>) (encendido)
- Botón (revisión)
- Botón (borrado)
- Conector de salida HDMI
- Botones ▲/▼/◄/►(cursor)
- Orificio para la correa
- Botón reset Presione este botón para inicializar la función reset.
- Pantalla LCD
- Indicador de carga CHARGE
- Botón (video / imagen)
- 20 Botón **D**<sub>1</sub> (menú/índice)
- Botón RECORD / OK
- Altavoz
- Orificio roscado para trípode

### **Pantallas**

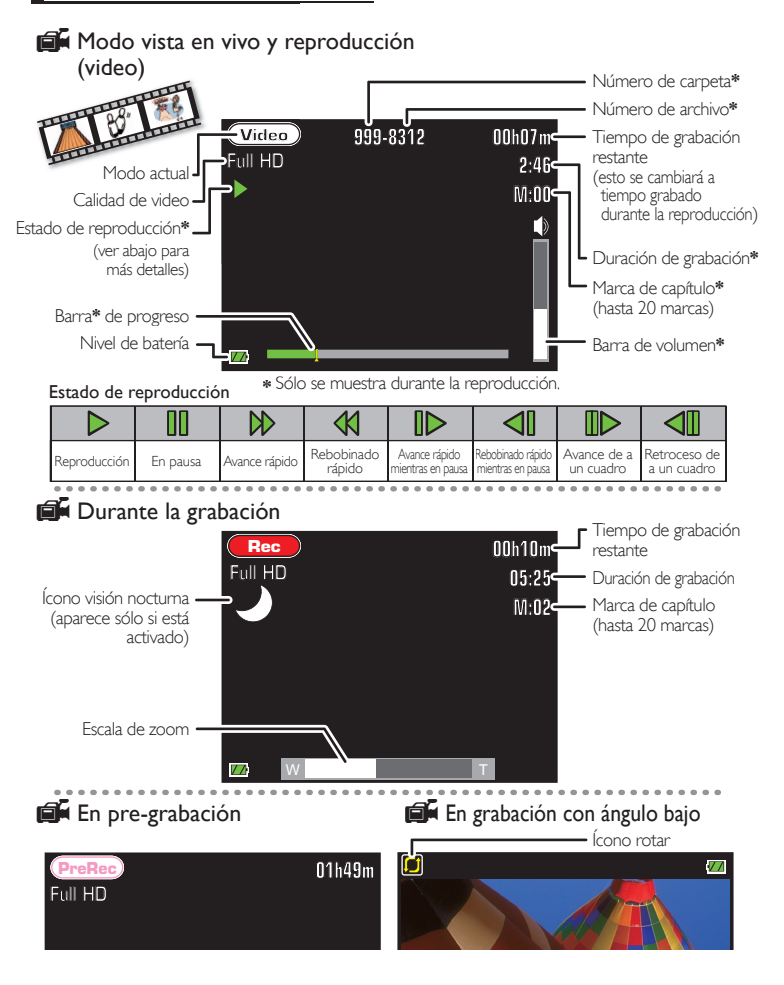

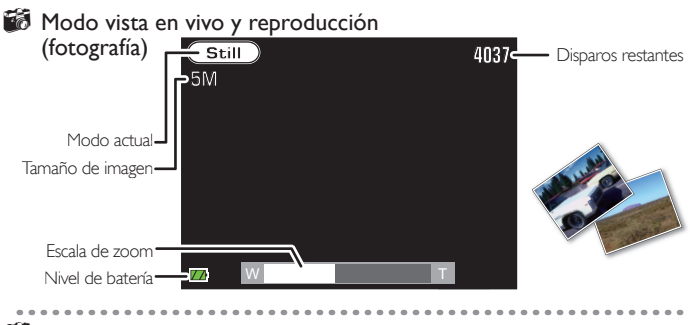

#### **Al tomar una fotografía**

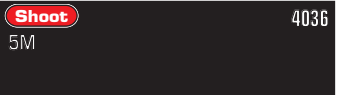

### $\mathbf \Xi$  Indicador de batería

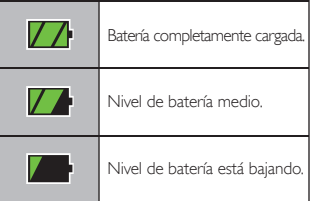

Si la batería se descarga, aparece el siguiente mensaje en la pantalla LCD y el dispositivo se apagará en 5 segundos.

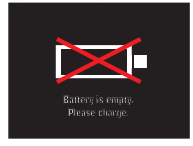

#### *Notas*

• Todos los indicadores (excepto el modo actual) pueden ocultarse transitoriamente si presiona y lo mantiene ya sea en modo de grabación o en modo vista en vivo.

Para acceder a estos indicadores, presione **DV** y sosténgalo nuevamente.

- El zoom no funciona cuando graba videos en modo "HiSpd" (alta velocidad).
- El zoom sólo puede ajustarse en modo vista en vivo o durante la grabación.

### **Configuraciones antes del uso**

### $\overline{F}$  Configuración de fecha y hora

- Presione (<sup>1</sup>) durante más de 1 segundo para encender el dispositivo.
	- El indicador de encendido se enciende y aparece el siguiente menú de configuración por primera vez.

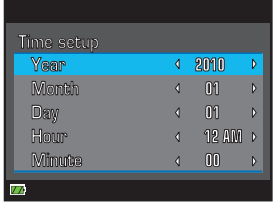

- **2** Use ◀/▶ para fijar [Year].
- **3** Vaya al siguiente ítem usando ▲/▼, luego use </>  $\blacktriangleright$  para fijar todos los contenidos de su preferencia.

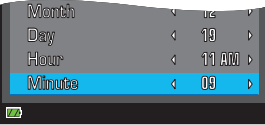

**4** Presione RECORD/OK para salir.

#### *Notas*

- Si apaga el equipo excepto que oprima RECORD/OK durante [Time setup], este menú vuelve a aparecer nuevamente hasta que haya completado esta configuración.
- Este menú de configuración también se muestra automáticamente cuando enciende el equipo después de haber presionado el botón Reset.
- Para cambiar la fecha y/o la hora más tarde, presione para acceder al menú y luego use ▲/▼/◄/► para seleccionar [Time setup] en [Setup].

### $\overline{F}$  Configuración del video

- **1** En modo vista en vivo, presione **...** luego use ◄/► para seleccionar [Setup].
	- Se mostrará el menú de configuración.

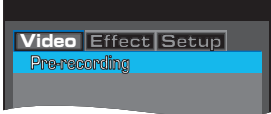

**2** Use ▲/▼ para seleccionar [Video out], luego presione RECORD/OK.

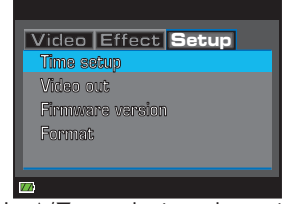

**3** Use ▲/▼ para seleccionar el contenido de su preferencia, luego presione RECORD/OK.

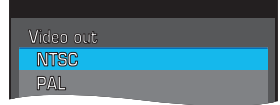

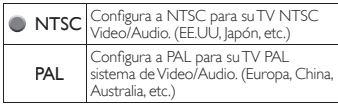

#### **4** Presione **para salir.**

#### *Nota*

• Esta configuración se mantendrá incluso si presiona el botón Reset.

Español

### PREPARACIÓN 13

### **Sugerencias para Videos / Fotografías**

### Conexión a una PC

Si conecta el dispositivo a su PC se mostrarán las siguientes carpetas.

FUNAI SD : Contenidos en la tarjeta microSD / microSDHC

FUNAI\_INT : Contenidos en la memoria interna FUNAI\_FRM : Aplicaciones de PC

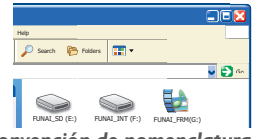

#### *Convención de nomenclatura*

Los archivos en la tarjeta microSD / microSDHC o memoria interna serán nombrados por los siguientes archivos con una extensión.<br>**Archivo de video** FNVC\*\*\*\*MOV

Archivo de video Archivo de fotografía : FNVC\*\*\*\*.JPG

#### *Nota*

• \*\*\*\* serán valores incrementados de 0001 a 9999.

#### *Almacenamiento de archivos en su PC*

- **1** Presione (<sup>1</sup>) durante más de 1 segundo para encender el dispositivo.
	- El indicador de encendido se ilumina y el dispositivo pasa a modo vista en vivo.
- **2** En modo vista en vivo, conecte el dispositivo a la PC.
	- La pantalla LCD se apaga y su PC detecta el dispositivo automáticamente.
- **3** Abra la carpeta deseada.
	- [DCIM] se mostrará, luego haga clic en la carpeta [<sup>\*\*\*</sup>FUNAI] se generará también en ella. En [\*\*\*FUNAI] se listarán los siguientes archivos.

#### *Notas*

- \*\*\* serán valores incrementados de 100 a 999.
- Es mucho más sencillo almacenar los archivos en su PC utilizando MediaImpression2. Para la fácil instalación del software, refiérase a [Instalación de MediaImpression2] en la página 25.

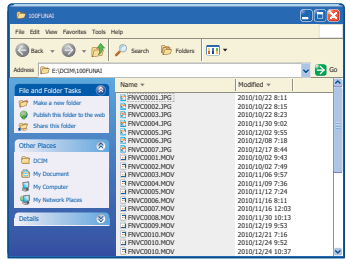

**4** Copie el archivo al que desea realizar una copia de seguridad en su carpeta local.

#### *Nota*

• [MISC] se generará automáticamente y no tiene nada que Ud. pueda leer.

### Selección de resoluciones

Pueden elegirse las siguientes resoluciones.

#### *Para video*

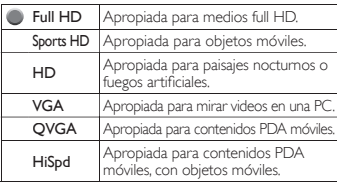

#### *Para fotografías*

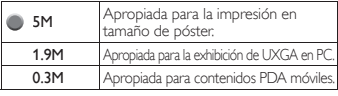

#### *Nota*

• El tiempo y las imágenes grabables dependen de la memoria que esté utilizando en el dispositivo. Para más detalles, refiérase a [Capacidad de memoria] en la página 27.

### **Grabación**

### Grabación de un video

- Presione  $\bigcup$  durante más de 1 segundo para encender el dispositivo.
	- El indicador de encendido se ilumina y el dispositivo pasa a modo vista en vivo.

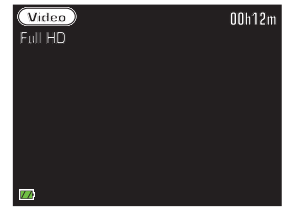

- **2** Use ▲ para seleccionar la calidad del video.
- **3** Presione RECORD/OK para comenzar a grabar.
	- Para ajustar el zoom, presione ◄/► durante la grabación.

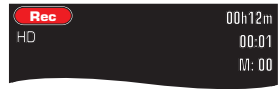

- El modo actual cambia a "Rec" desde "Video" y comienza a contar la duración de grabación.
- **4** Para detener la grabación, presione RECORD/OK.

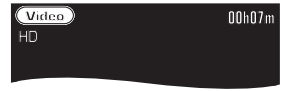

#### *Notas*

- Puede grabar un video de hasta máximo 29 minutos.
- No puede cambiar la calidad del video mientras está grabando.
- Los objetos deben estar a 28 pulgadas (70 cm) del dispositivo cuando graba. Si se encuentra demasiado cerca del objeto puede obtener una imagen borrosa.

### **Toma** de una fotografía

- **1** Presione (b) durante más de 1 segundo para encender el dispositivo.
	- El indicador de encendido se ilumina y el dispositivo pasa a modo vista en vivo.
- **2** Presione **当 ○** para cambiar a modo càmara de imágenes fijas.

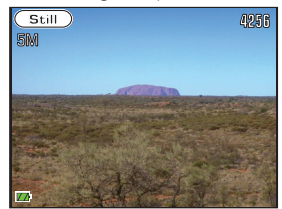

- El modo actual cambia a "Still" desde "Video".
- **3** Use ▲ para seleccionar el tamaño deseado de imagen.
	- Para ajustar el zoom, presione ◄/► durante el modo vista en vivo.

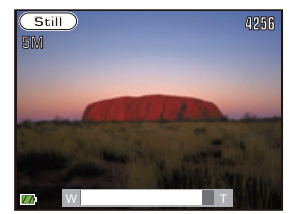

**4** Presione RECORD/OK para tomar una fotografía.

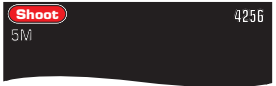

- El modo actual cambia a "Shoot" desde "Still" y la pantalla LCD se oscurece, luego el dispositivo pasa a modo vista en vivo después del conteo de disparos restantes.

## **Grabación avanzada**

### Visión nocturna

Puede grabar un video cuando está en un lugar oscuro, donde no hay luces.

**1** En modo vista en vivo, deslice hacia arriba la palanca de visión nocturna para establecer "Visión nocturna".

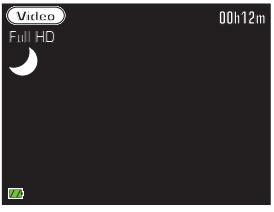

- Aparece el ícono " $\sqrt{ }$ )" en la parte superior izquierda de la pantalla.
- **2** Use ▲ para seleccionar la calidad de video o el tamaño de la imagen.
- **3** Presione RECORD/OK para disparar.
	- En modo video, presione RECORD/OK para detener la grabación.

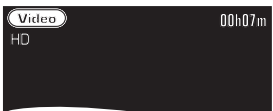

**4** Para volver al modo normal deslice la palanca de visión nocturna hacia abajo para apagar "Visión nocturna".

#### *Nota*

• En visión nocturna la imagen puede volverse blanquecina cuando graba en un lugar con mucha luz. Esto no significa un mal funcionamiento de la cámara.

### **F**ue-grabación

Es posible fijar una pre-grabación durante 5 segundos antes de comenzar la grabación real.

- **1** En modo vista en vivo, presione **...** 
	- Se mostrará el menú de configuración.

**Video Effect Setup Pre-recording**

- **2** Seleccione [Pre-recording], luego presione RECORD/OK.
- Use **△/▼** para seleccionar [On], luego presione RECORD/OK.

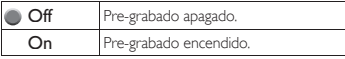

**4** Presione **para** volver al modo vista en vivo.

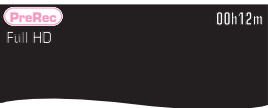

- El modo actual cambia a "PreRec" desde "Video".

#### **5** Presione RECORD/OK para disparar.

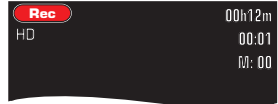

- El modo actual cambia a "Rec" desde "PreRec" y comienza el conteo de la duración de grabación.

#### *Nota*

• Si presiona RECORD/OK dentro de los 5 segundos desde que seleccionó [On], la duración de grabación cuenta dichos segundos que se agregan desde el comienzo.

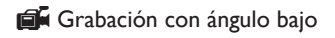

Puede rotar el dispositivo 180 grados si los objetos a ser grabados se encuentran en una ubicación inferior.

- **6** En modo vista en vivo, presione  $\overline{m}$ dos veces rápidamente para encender "Grabación con ángulo bajo".
	- $-$  El visor rota 180 grados y el ícono  $\Box$  aparece en el margen superior izquierdo de la pantalla.

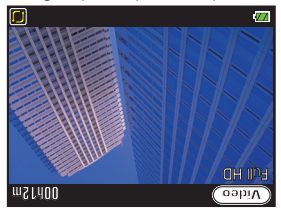

- **7** Gire el dispositivo boca abajo.
- **8** Use ▲ para seleccionar la calidad de video o el tamaño de la imagen.
- **9** Presione RECORD/OK para disparar.

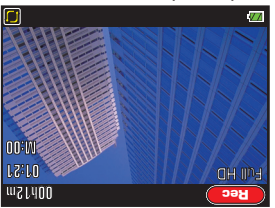

- En modo video, presione RECORD/OK para detener la grabación.
- **10** Para volver a la dirección normal, presione  $\overline{\mathbb{II}}$  una vez.

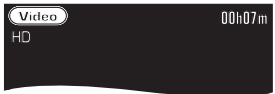

### Varios retratos

Puede elegir varios colores cuando graba un video o toma una fotografía.

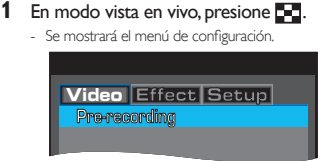

- **2** Use ◄/► para seleccionar [Effect], luego presione RECORD/OK.
- **3** Use ▲/▼ para seleccionar el color, luego presione RECORD/OK.

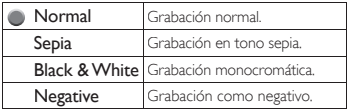

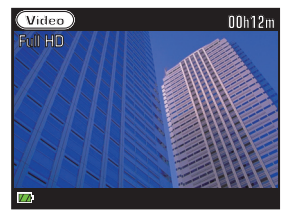

- La pantalla de fondo cambia al color seleccionado.
- **Presione <b>para** volver al modo vista en vivo.

### **Reproducción**

### **Reproducción de videos**

- **En modo vista en vivo, presione ▶ para** cambiar al menú índice.
	- Los archivos grabados están listados como miniaturas.

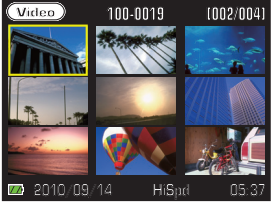

- **2** Use ▲/▼/◄/► para seleccionar el archivo, luego presione RECORD/OK para comenzar la reproducción.
	- El video rebobina rápido o avanza rápido 2x, 4x, 8x y 16x cada vez que presiona ◄/► y lo sostiene durante más de 3 segundos durante la reproducción. - Suelte ◄/► cuando se muestra la velocidad que desea.
- **3** Presione RECORD/OK nuevamente para pausar la reproducción.
	- La reproducción estará en pausa y el sonido estará mudo.

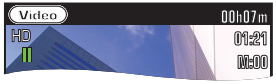

- El video pasa un cuadro hacia atrás o hacia adelante cada vez que presiona ◄/► durante el modo de pausa.

El video rebobina lentamente o avanza lentamente 1/64x, 1/32x, 1/16x, 1/8x, 1/4x y 1/2x cada vez que presiona ◄/► y sostiene durante más de 3 segundos durante el modo pausa.

- Suelte ◄/► cuando se muestra la velocidad que desea.
- Para continuar la reproducción, presione RECORD/OK nuevamente.
- Para volver al menú índice, presione **...**

#### *Nota*

• Si presiona ◄/► durante la reproducción o mientras la reproducción está en pausa, el sonido estará mudo.

### **Vista de fotografías**

- **En modo vista en vivo, presione D** para cambiar el menú índice.
	- Los archivos grabados están listados en miniatura.

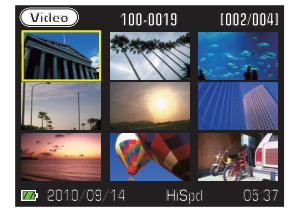

**2** Presione **in**  $\Omega$  para cambiar al modo càmara de imágenes fijas.

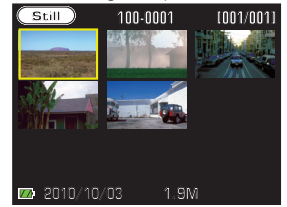

**3** Use ▲/▼/◄/► para seleccionar la imagen deseada, luego presione RECORD/OK para mostrar.

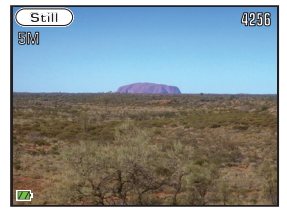

Para volver al menú índice, presione ...

### **F** Reproducción de archivos en su TV

La conexión del dispositivo a la TV le permite ver el archivo en su tamaño preferido de TV. Asimismo, si su TV es una TV de nuestra marca que es compatible con fun-Link, la TV se encenderá automáticamente cuando enciende el dispositivo al utilizar un cable HDMI.

**1** Conecte el dispositivo a su TV a través del cable HDMI (tipo A a tipo C) o los cables AV.

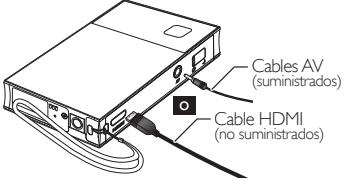

- Si reproduce videos que fueron grabados en "Full HD", "Sports HD" y "HD", utilice una conexión HDMI en la TV con pantalla de 16:9 de ancho.
- **2** Presione  $\bigcirc$  durante más de 1 segundo para encender el dispositivo.
	- El indicador de encendido se ilumina y la pantallla LCD se apaga.
- **3** Su TV muestra el menú índice.

Los archivos grabados están listados como miniaturas.

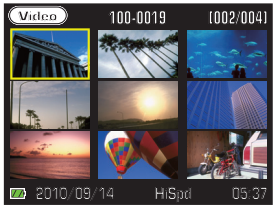

- **4** Use ▲/▼/◄/► para seleccionar el archivo, luego presione RECORD/OK para comenzar la reproducción.
- **5** Para volver al menú índice, presione  $\blacksquare$ .

#### *Notas*

- Adquiera un cable HDMI con conectores tipo A macho a tipo C macho en su tienda local.
- Use un cable HDMI con el logo HDMI  $($ un cable HDMI certificado $)$ .
- Se recomienda el cable de Alta Velocidad HDMI (conocido también como cable HDMI categoría 2) para una mejor compatibilidad.
- Si conecta un conector de entrada AV y un conector HDMI al mismo tiempo, la conexión HDMI tendrá prioridad.
- No puede grabar mientras el dispositivo está conectado a la TV.

#### *Si su TV tiene una ranura para tarjeta SD*

Puede disfrutar de ver las fotografías directamente en su TV.

**1** Inserte la tarjeta microSD / microSDHC en el adaptador de tarjeta microSD hasta que se detenga.

> Adaptador de tarjeta microSD Tarjeta microSD o microSDHC

**2** Inserte el adaptador de tarjeta microSD en la ranura para tarjeta SD en su TV.

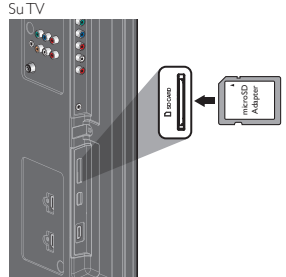

**3** Encienda la TV y cambie al conector de entrada externa apropiada.

#### *Nota*

• Sólo se aceptan archivos JPEG para reproducir en la TV. Los videos en la tarjeta SD nunca se reproducen en ningún tipo de TV.

### **Reproducción de resumen**

Puede verificar el contenido de los archivos durante 2 segundos ya sea en los puntos de marca de capítulos o al comienzo de todos los archivos grabados de video.

- **En modo vista en vivo, presione <b>P** para cambiar el menú índice.
	- Los archivos grabados están listados como miniaturas.

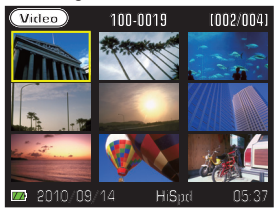

- **2** Use ▲/▼/◄/► para seleccionar el video deseado, luego presione ...
- **3** Use ▲/▼ para seleccionar [Play], luego presione RECORD/OK.
- **4** El dispositivo comienza la reproducción de resumen.

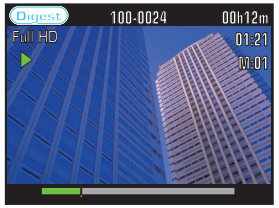

- Todos los archivos de video grabados se reproducen durante 2 segundos hasta que se presione RECORD/OK o
- **5** Para cancelar la reproducción de resumen y volver a la reproducción normal, presione RECORD/OK.
- **Para volver al menú índice, presione ...**

### **Agregado de marcas de** capítulos en el video

Las marcas de capítulo pueden agregarse en puntos específicos al grabar o reproducir. Puede<br>acceder a ellos más tarde, cuando el archivo se reproduce y estas marcas son efectivas al utilizar<br>la reproducción de resumen.

- **1** Presione ▼ durante la grabación o reproducción.
	- El número al lado de la "M:" muestra la cantidad de marcas.

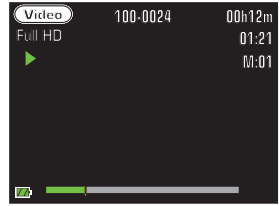

- **2** Cuando se reproduce el video, use ◄/►para seleccionar la marca de capítulo deseada.
	- El video pasa al siguiente capítulo si presiona ►. Puede volver al capítulo anterior si presione ◀

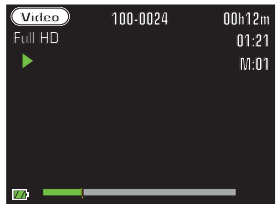

**3** Para volver al menú índice, presione ...

#### *Notas*

- Es posible agregar hasta 20 marcas de capítulo en un archivo.
- Si presiona ▲ cuando el video está en pausa durante la reproducción, es posible borrar todas las marcas al mismo tiempo.

### 20 OPERACIÓN

### **Edición de videos**

### $\overline{P}$  Borrado de archivos

**En modo vista en vivo, presione Do para** cambiar el menú índice.

Los archivos grabados están listados como miniaturas.

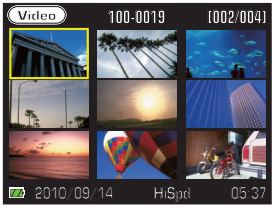

**2** Presione **ii**  $\Omega$  para cambiar el modo video o modo cámara de imágenes fijas si desea borrar el archivo.

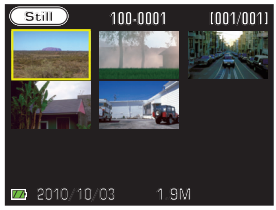

**3** Use ▲/▼/◄/► para seleccionar el archivo deseado, luego presione  $\overline{\mathfrak{m}}$  para borrar.

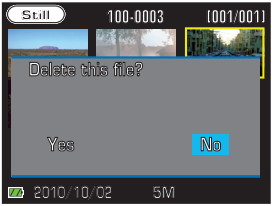

Para volver al menú índice, presione ...

### **Edición de un video grabado**

Puede editar videos grabados en este dispositivo fácilmente.

- **1** En modo vista en vivo, presione  $\rightarrow$  para cambiar el menú índice.
	- Los archivos grabados están listados en miniatura.

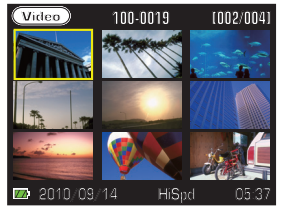

**2** Presione **□**, luego use ◀/► para seleccionar [Edit].

Se mostrará el menú de configuración.

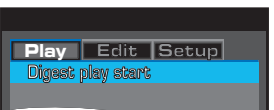

**3** Use ▲/▼ para seleccionar la edición deseada, luego presione RECORD/OK.

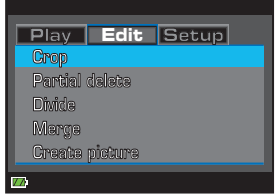

4 Siga los procedimientos desde el paso **5** para cada función de edición.

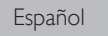

#### *Recorte*

**5** Use ▲/▼/◄/► para seleccionar el video deseado, luego presione RECORD/OK. Se mostrará el siguiente mensaje.

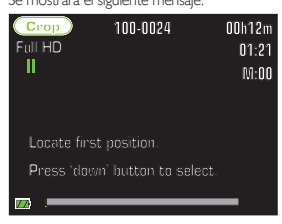

- **6** Presione RECORD/OK en el punto de inicio deseado, luego presione ▼.
	- Se mostrará el siguiente mensaje.

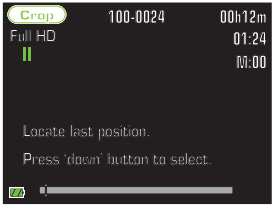

- **7** Presione RECORD/OK en el punto final deseado, luego presione ▼.
	- Se mostrará el siguiente mensaje.

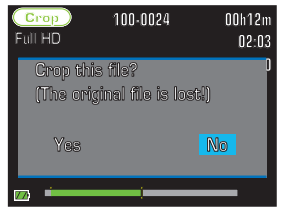

- **8** Use ◄/► para seleccionar [Yes], luego presione RECORD/OK para recortar el video.
- Presione **D** para salir.

#### *Borrado parcial*

- **5** Use ▲/▼/◄/► para seleccionar el video deseado, luego presione RECORD/OK.
	- Se mostrará el siguiente mensaje.

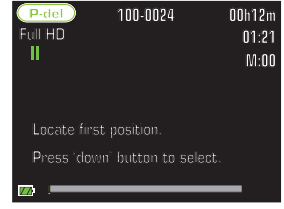

- **6** Presione RECORD/OK en el punto de inicio deseado, luego presione ▼.
	- Se mostrará el siguiente mensaje.

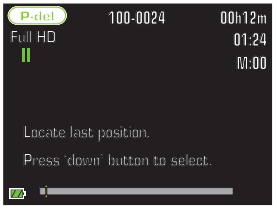

- **7** Presione RECORD/OK en el punto final deseado, luego presione ▼.
	- Se mostrará el siguiente mensaje.

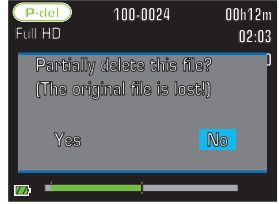

- **8** Use ◄/► para seleccionar [Yes], luego presione RECORD/OK para recortar una parte de este video.
- **Presione Dag para salir.**

#### *División*

**5** Use ▲/▼/◄/► para seleccionar el video deseado, luego presione RECORD/OK. Se mostrará el siguiente mensaje.

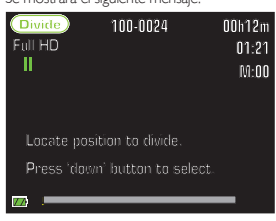

- **6** Presione RECORD/OK en el punto de división deseado, luego presione ▼.
	- Se mostrará el siguiente mensaje.

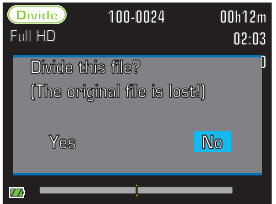

- **7** Use ◄/► para seleccionar [Yes], luego presione RECORD/OK para dividir este
- **8** Presione **para salir.**

#### *Fusión*

- **5** Use ▲/▼/◄/► para seleccionar el primer video, luego presione RECORD/OK.
	- Se mostrará el archivo seleccionado con "1" en un cuadrado rojo.

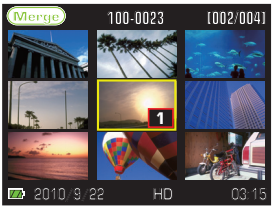

**6** Use ▲/▼/◄/► para seleccionar el segundo video a fusionar.

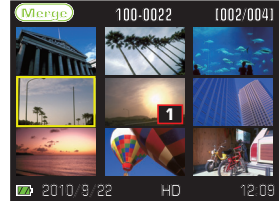

- **7** Presione RECORD/OK para fusionar estos archivos.
	- Se mostrará el siguiente mensaje.

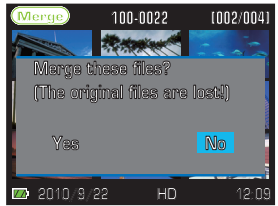

- **8** El dispositivo reordena el número de archivo y el archivo fusionado será el último archivo.
- **9** Presione **para salir.**

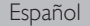

#### *Notas*

- No se pueden fusionar 2 archivos de diferente tipo de video en uno solo.
- Es posible que la fusión no sea exitosa si el tiempo total de los archivos de fusión excede los siguientes límites.

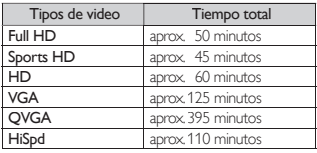

#### *Creación de una fotografía*

- **5** Use ▲/▼/◄/► para seleccionar el video deseado, luego presione RECORD/OK.
	- Se mostrará el siguiente mensaje.

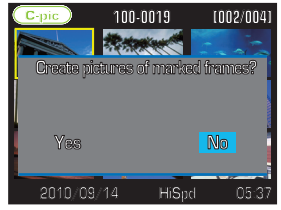

- **6** Use ◄/► para seleccionar [Yes], luego presione RECORD/OK para crear la fotografía.
	- La foto creada se muestra como una miniatura.

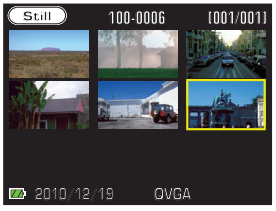

**7** Presione **D** para salir.

#### *Notas*

- Es posible crear la foto en el punto en que agregó todas las marcas.
- Si no existen marcas de capítulo en este archivo, aparecerá el mensaje "No marking in this file".
- La resolución de la fotografía será la misma resolución que la del video original. Por ejemplo, si el video se grabó en "Full HD", la resolución de la fotografía creada será 1.920 x 1.080.

### **Configuraciones para el dispositivo**

### $\mathbf{F}$  Actualización de firmware

Debe insertar la tarieta microSD/microSDHC en el dispositivo y formatearla antes de la actualización. Para formatear la tarieta microSD/microSDHC, refiérase a **[Dispositivo de formateo/ tarieta** microSD / microSDHC] en la siguiente página.

#### *Nota*

- La memoria interna del dispositivo no admite la actualización del firmware.
- Para confirmar qué versión de firmware se utiliza en el dispositivo, presione **en di**en cualquier modo, excepto durante la grabación.
	- Se mostrará el menú de configuración.

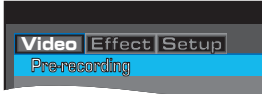

**2** Use ◄/► para seleccionar [Setup], luego use ▲/▼ para seleccionar [Firmware version].

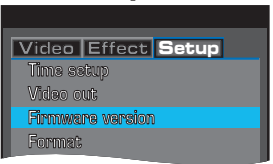

- **3** Presione RECORD/OK para mostrar la versión actual de firmware.
	- Tome nota de la versión de versión en su registro.

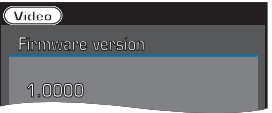

- **Presione <b>D** para salir.
- **5** Visite nuestro sitio Web *www.funaiamerica.com* para comprobar la última versión de firmware.

#### *Último fi rmware disponible para descarga*

- **1** Formatee la tarjeta microSD / microSDHC utilizando el dispositivo.<br>- Refiérase a [Dispositivo de formateo/tarieta microSD/microSDHC] en la siguiente página.
- **2** Descargue el firmware de nuestra página<br>web y guárdela en el escritorio de la PC.<br>3 luserte la tarieta formateada microSD/
- **3** Inserte la tarjeta formateada microSD / microSDHC<sup>'</sup> con el Adapador SD en la PC.
- Haga una copia del firmware en el Direc-<br>torio raíz de la tarjeta microSD/microS-DHC.

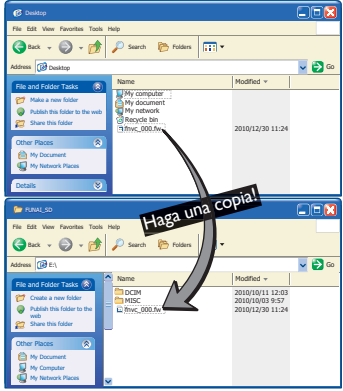

- **5** Retire la tarjeta microSD / microSDHC con el Adapatdor SD de la PC, luego inserte la tarjeta en el dispositivo.
- **6** Presione (<sup>1</sup>) durante más de 1 segundo para encender el dispositivo.
	- [Firmware update?] se mostrará cuando el dispositivo detecte el último firmware.
- **7** Use ◄/► para seleccionar [Yes], luego presione RECORD/OK.<br>- [Processing..] aparecerá en la pantalla LCD y el
	- dispositivo actualiza automáticamente el firmware. La pantalla LCD muestra [Update successful. Please shut off the power, remove memory card and delete update file from memory card using a PC.].
- **8** Presione **b** para apagar la unidad.
	- Se completará la actualización.
	- Extraiga la tarjeta microSD / microSDHC de la<br>unidad y borre el archivo de actualización de la tarieta microSD / microSDHC utilizando una PC.

Español

OPERACIÓN 25

### $\overline{\mathsf{P}}$  Dispositivo de formateo/ tarjeta microSD / microSDHC

Cuando el dispositivo necesita actualizarse o la memoria inicializarse puede formatear las memorias de forma simple. Si la tarjeta microSD / microSDHC está insertada, el dispositivo formatea la tarjeta. Si la tarjeta microSD / microSDHC no está cargada en el dispositivo, el formateo se realizará en la memoria interna.

- **1** Presione **en cualquiera** de los modos excepto durante la grabación, luego use ◄/► para seleccionar [Setup].
	- Se mostrará el menú de configuración.

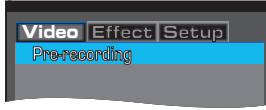

**2** Use ▲/▼ para seleccionar [Format], luego presione RECORD/OK.

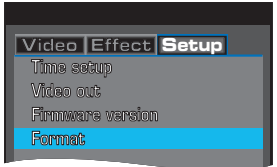

- **3** Use ◄/► para seleccionar [Yes], luego presione RECORD/OK.
	- El dispositivo comienza a formatear la tarjeta microSD/microSDHC o la memoria interna.

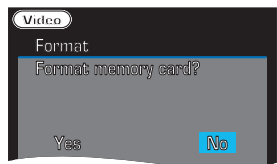

**4** Presione **para salir.** 

#### *Nota*

• Si fuera necesario, haga una copia de seguridad de los archivos originales antes de formatear la tarjeta microSD / microSDHC.

### F Instalación de MediaImpression2

MediaImpression2 le brinda cantidad de funciones para los archivos de video o fotografías. Es un modo muy fácil de editar en los menús. Puede crear sus propias películas utilizando este software.

Presione (<sup>1</sup>) durante más de 1 segundo para encender el dispositivo.

- El indicador de encendido se ilumina y el dispositivo pasa a modo vista en vivo.

- **2** En modo vista en vivo, conecte la unidad directamente a la PC o utilice el cable USB (no suministrado).
	- La pantalla LCD se apaga. Su PC detecta el dispositivo y la siguiente pantalla se mostrará automáticamente.
	- Si no se muestra la siguiente pantalla, abra [FUNAI\_FRM], luego haga clic en [Setup.exe].

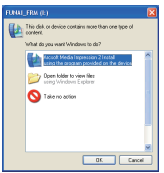

- **3** Haga clic en [OK].
	- Se mostrará el menú para la selección de idioma.<br> $\frac{1}{2}$

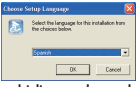

- **4** Seleccione el idioma deseado, luego haga clic en [OK].
	- Se mostrará el asistente de instalación.

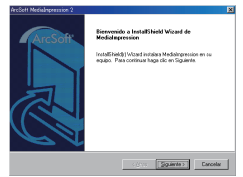

El procedimiento continúa en la página siguiente.

### 26 OPERACIÓN

- **5** Haga clic en [Siguiente].
	-

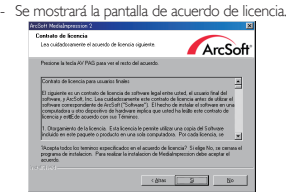

- **6** Lea el acuerdo de licencia, luego haga clic en [Sí].
	- Se mostrará la pantalla de ubicación de destino.

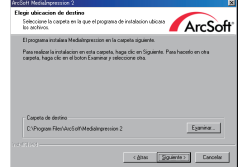

- **7** Haga clic en [Siguiente] si acepta instalar el software en [Archivos de programa].
	- En caso contrario, haga clic en "Examinar..." para elegir la ubicación donde desea instalar el software.
- **8** Haga clic en [Siguiente] dos veces.
	- Comenzará la instalación y la barra de progreso llega hasta el final.

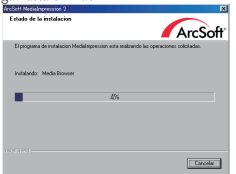

**9** Aparecerá la ventana de Formatos de Archivo Asociados, luego haga clic en [Siguiente].

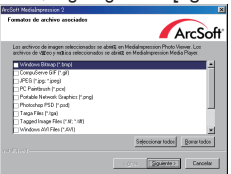

#### **10** Haga clic en [Finalizar].

- Se ha completado la instalación. Reinicie su PC.

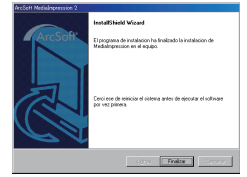

### $\overline{F}$  Carga del archivo a sitios web con hosting de video / fotografías

¡Puede compartir los archivos de video o fotografías en todo el mundo! Es una forma simple de subir los archivos.

**1** Haga clic sobre **de la en el escritorio** de su PC.

- Se mostrará la siguiente página de inicio.

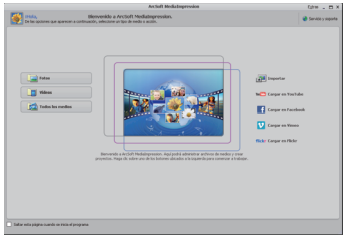

- **2** Siga el procedimiento que se muestra en la página de inicio.
- **3** Utilizando el software, refiérase al menú de ayuda en este software.
	- El menú de ayuda está ubicado en [Extras] en el margen superior derecho de la página de inicio.

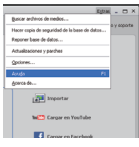

Español

### **Resúmenes**

**日** Capacidad de memoria

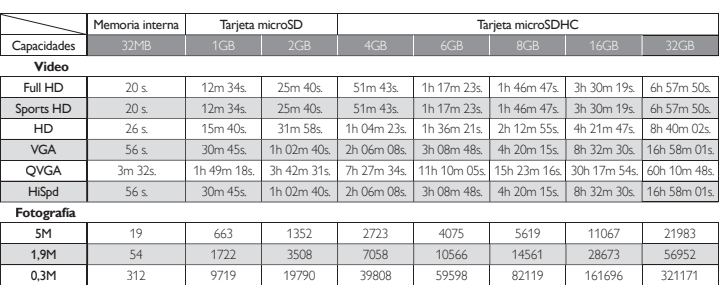

#### *Nota*

• Las cifras anteriores son aproximadas. La cifras pueden diferir dependiendo de la tarjeta microSD / microSDHC.

### **日** Ángulos de visión

#### *Para video*

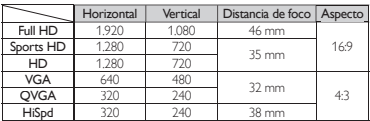

#### *Para fotografías*

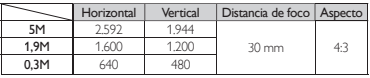

## **Sugerencias útiles**

### Resolución de problemas

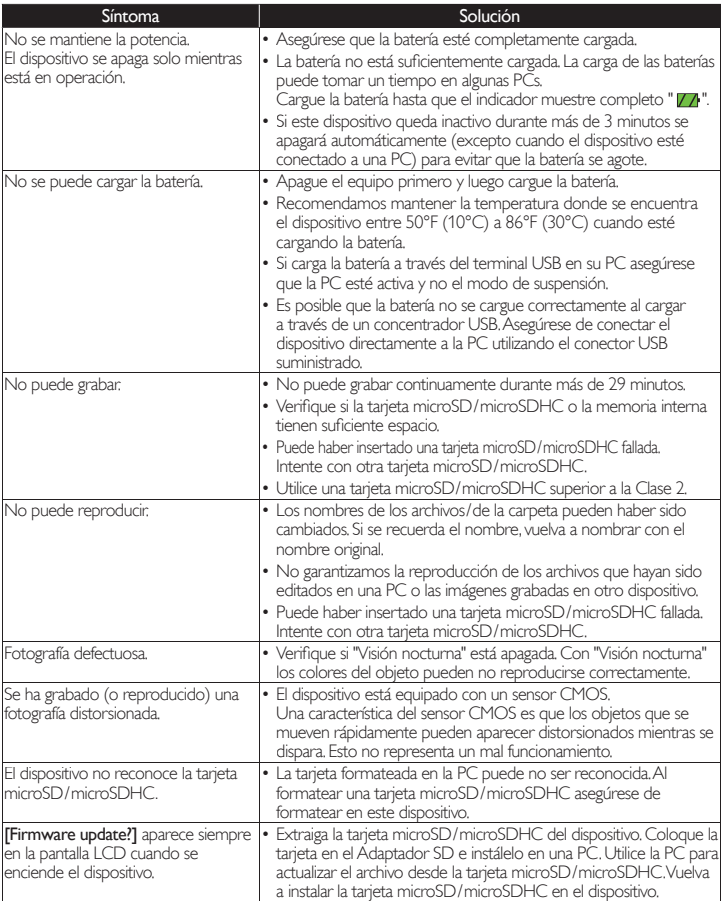

Español

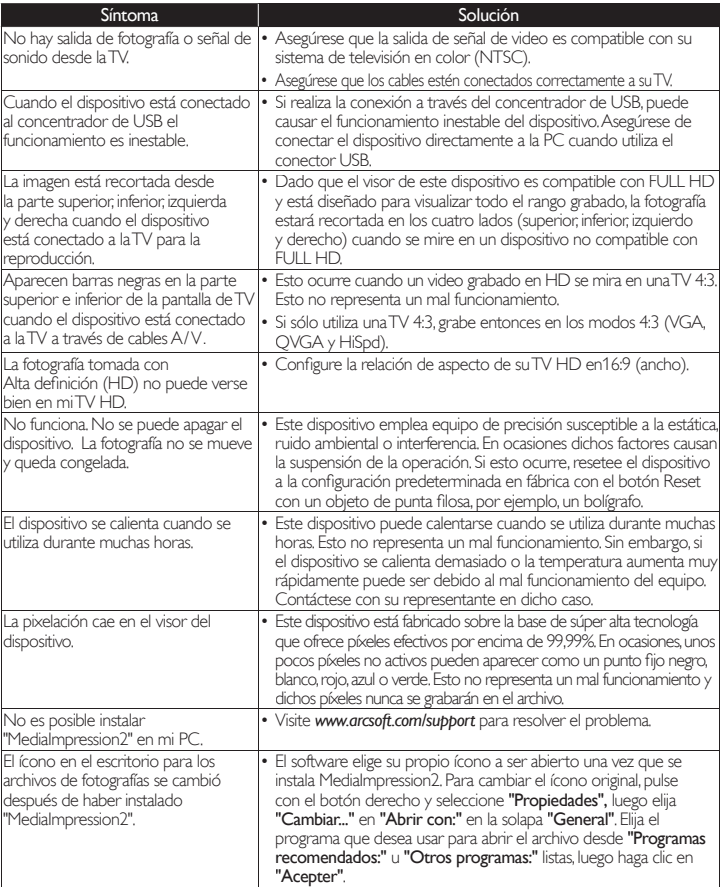

### **F** Mensajes en la pantalla LCD

El siguiente mensaje se mostrará en la pantalla LCD cuando haya algo para informarle.

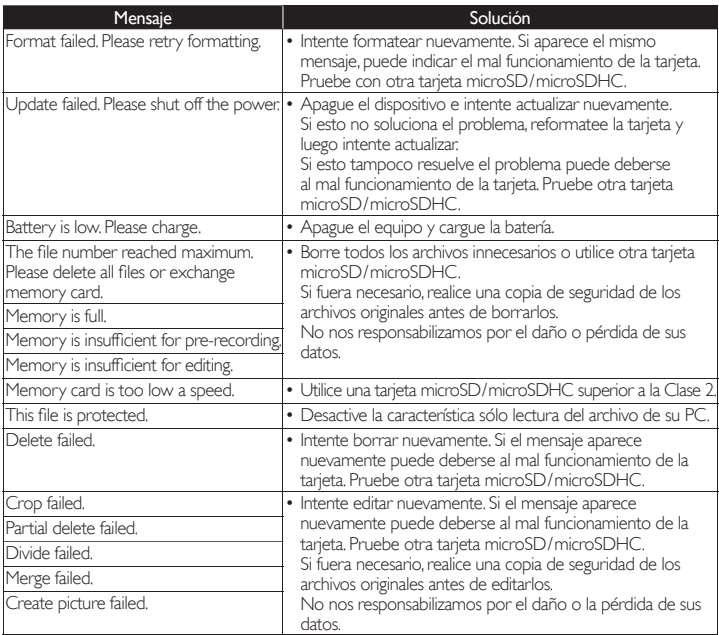

### $\overline{\mathbf{P}}$  Especificaciones

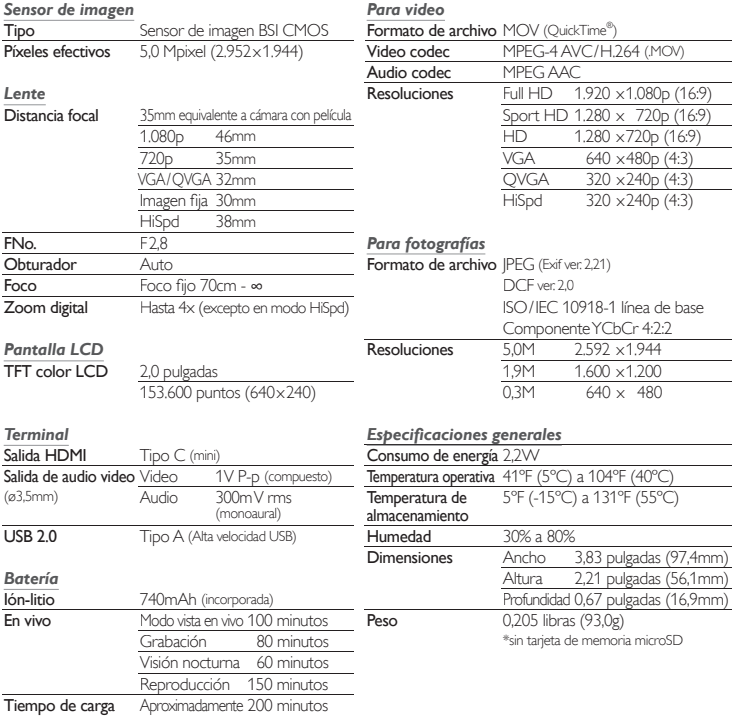

**EN** Need help? Please call toll free or visit our web site below

**ES ¿Necesita ayuda?** Llame por favor sin costo o visite nuestro sitio web en

# **1-877-39FUNAI**

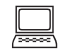

www.funaiamerica.com

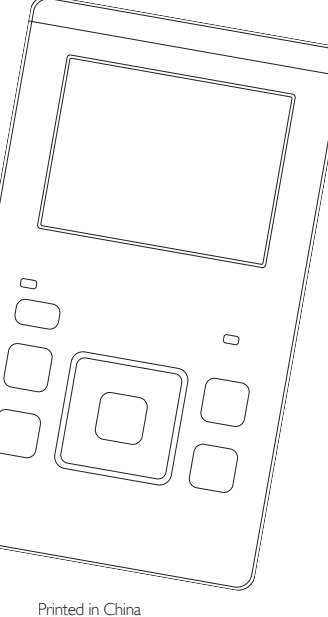

QA320UA\_QA321UA

1SM322003

 $15M322003 \star \star \star \star \star$